# **Installing Adabas Manager on Windows**

This chapter describes how to install Adabas Manager on Windows systems. Prior to attempting the installation, verify that you have met all of the requirements described in *Platform Coverage and Prerequisites*.

The section contains the following topics:

- [Installing Adabas Manager](#page-0-0)
- **•** [Installing Predict Access Component](#page-1-0)
- [Uninstalling Adabas Manager on Windows](#page-5-0)

# <span id="page-0-0"></span>**Installing Adabas Manager**

# **To install Adabas Manager in a Windows environment:**

- 1. Install Entire Net-Work Client if it has not already been installed at your site. For complete information on Entire Net-Work Client, including its installation and prerequisites, read *Entire Net-Work Client Administration*.
- 2. Insert the Adabas Manager installation CD into your CD-ROM drive. The CD should not be removed from the CD-ROM drive until the installation is completed.

If the Windows Autorun mode is active (this is the default), the installation will start automatically. If it does not, locate and run the *setup.exe* file found in the root directory of the CD or in the *dir* subdirectory on the CD-ROM.

If the installation is successful, the **InstallShield Wizard Complete** panel appears.

If for any reason the installation is not successful, you will receive one of several possible error messages. Contact your local distributor for information about customer support services.

# **Note:**

If the installation fails, it is likely that some parts of the product will have been installed. Therefore, before you attempt to install Adabas Manager again, run the installation program to remove it.

# **Important:**

If you have Event Replicator for Adabas installed and are using the *Predict Generate/Mapping Tool* for the Global Format Buffers, the Predict Access Component must be installed manually. For details see section *[Installing Predict Access Component](#page-1-0)* and the *Event Replicator Administration* documentation.

# <span id="page-1-0"></span>**Installing Predict Access Component**

If you have Event Replicator for Adabas 2.6.1 installed and are using the *Predict Generate/Mapping Tool* for the Global Format Buffers, the Predict Access Component must be installed manually.

# **To install the Predict Access Component:**

#### 1. **Install Natural Runtime**

If Natural or Natural Runtime is not installed on your PC, you can install Natural Runtime from the delivery medium. For details on the installation and operation of Natural Runtime, please see section *Installing Natural or Natural Runtime* on a PC in the *Natural* documentation.

#### 2. **Create new Natural System File (FNAT)**

Copy an existing FNAT to a new location.

#### **Note:**

Although it is possible load the required Natural program in an existing Natural system file (FNAT), it is recommended to create a new FNAT to hold these programs.

#### 3. **Assign a new Database/File number to the FNAT**

Start the **Configuration Utility** and navigate to **Global Configuration File -> System Files**. Assign a new Database/File number to the FNAT:

#### **Windows**

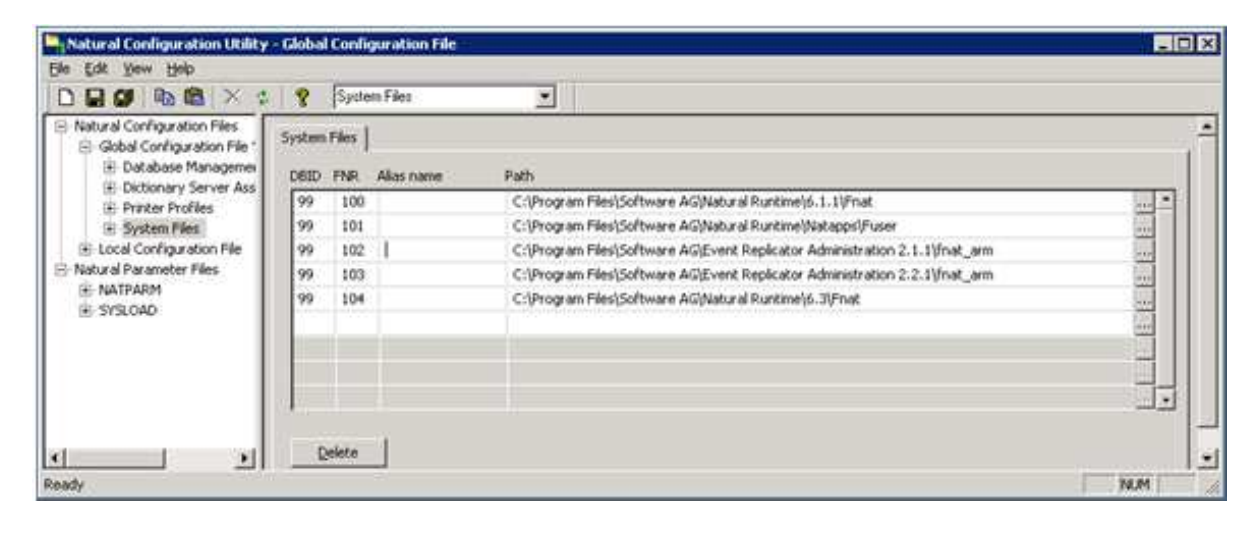

# **UNIX**

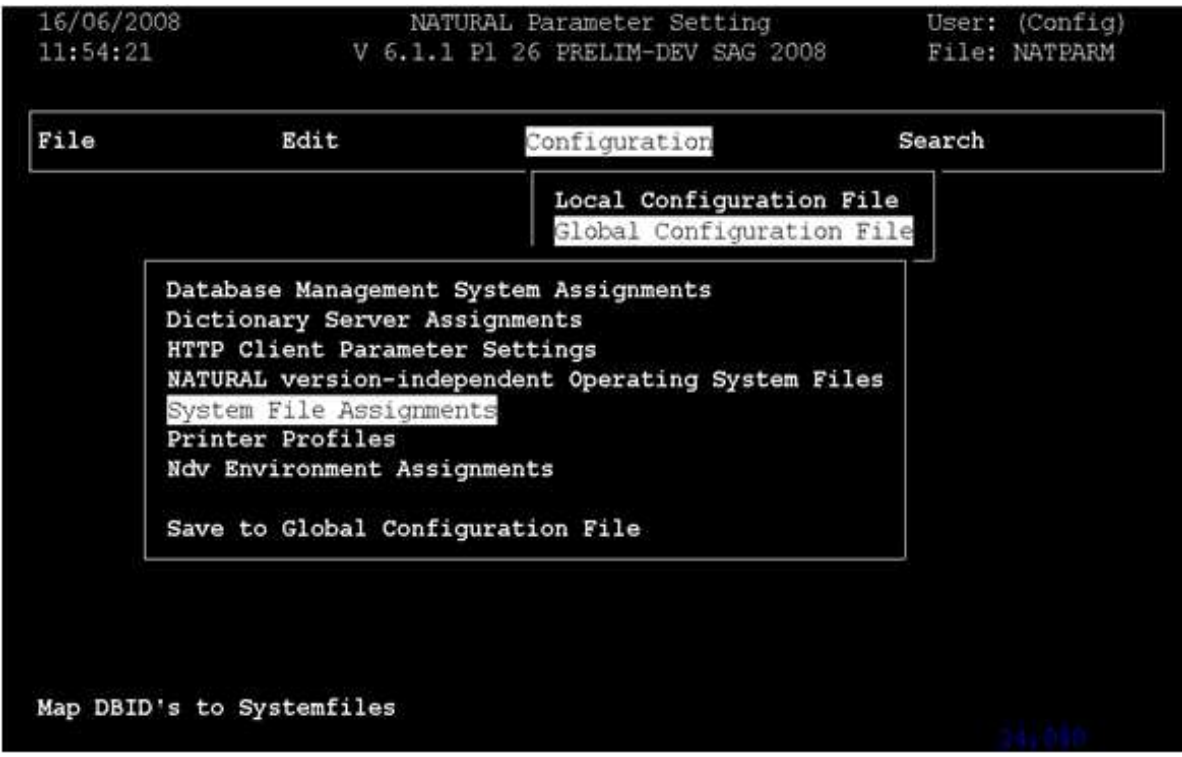

4. **Load Natural object with the INPL utility**

Start Natural with the new FNAT and use the INPL Utility to load the provided file (portable work file):

# **Windows**

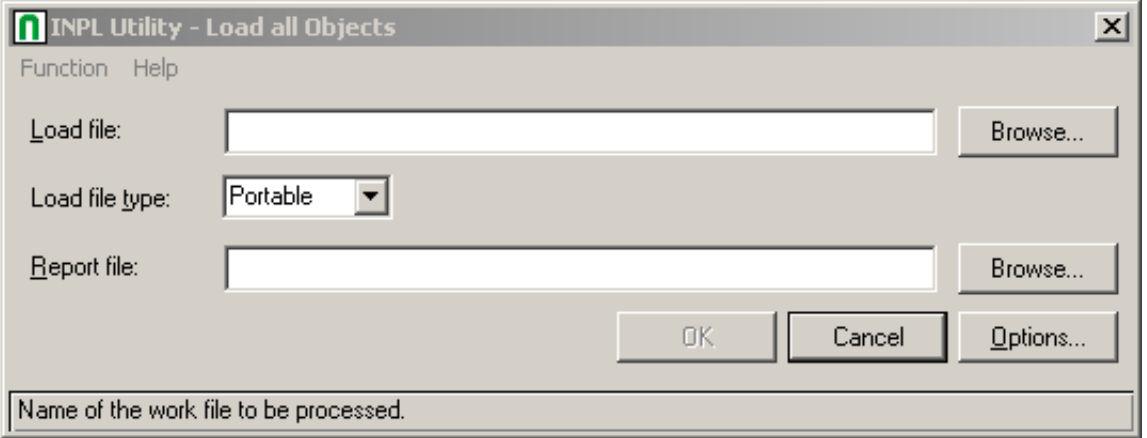

**UNIX**

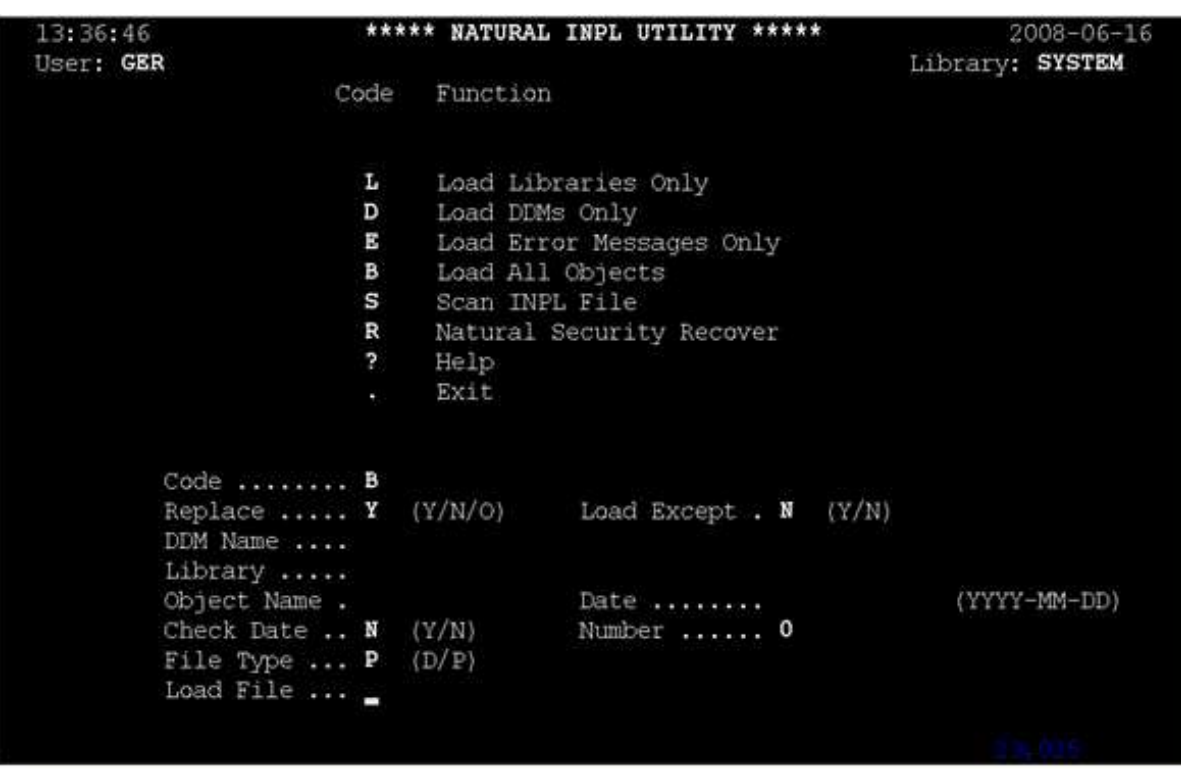

# **To update the registry:**

- 1. Use the Adabas Manager **Configuration** agent to:
	- enter the ID of the database containing the Predict repository (DBID) and the file number of the FDIC file;
	- enter the Natural Runtime parameters (DBID and file number of the FNAT containing the Predict Access Component);
	- enter the Natural Bin Directory.

Select **Adabas Manager 7.6.3** in tree-view and right-click on it.

2. Select **Configuration** in the menu.

The Adabas Manager **Configuration** panel is displayed in detail-view:

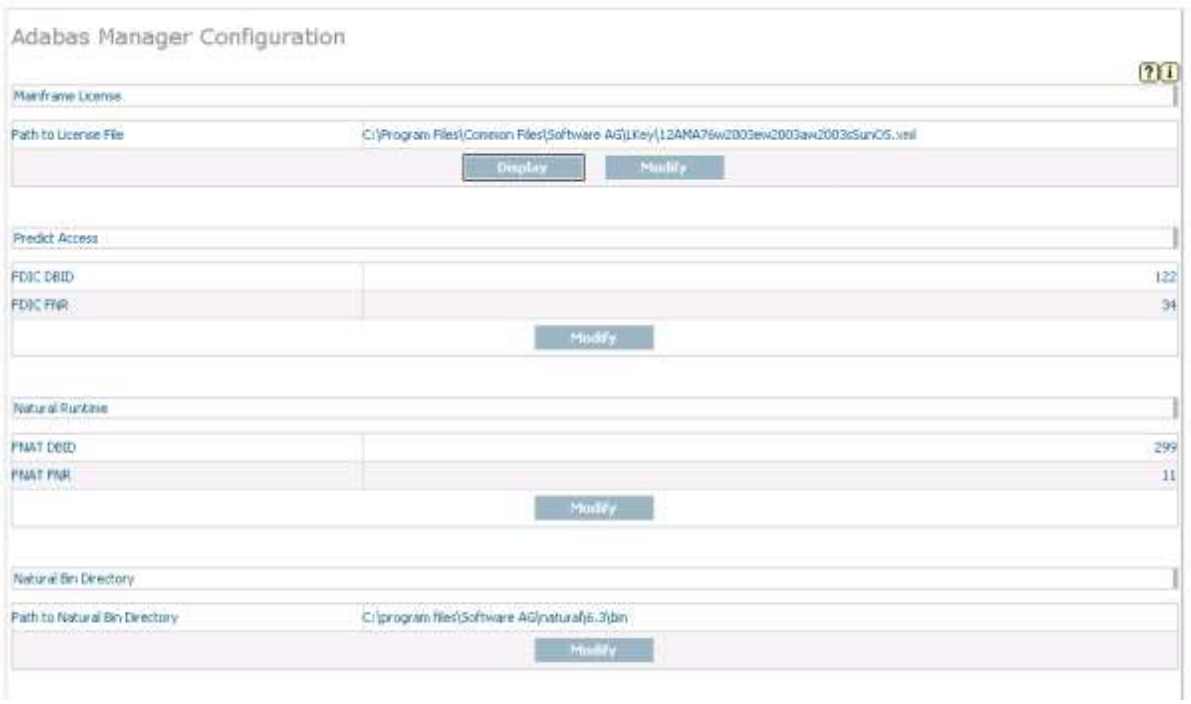

3. Press the **Modify** buttons and enter the required values.

For details on special format buffer conversions with Event Replicator Administration, see the *Event Replicator Administration* documentation.

# <span id="page-5-0"></span>**Uninstalling Adabas Manager on Windows**

This section describes how to uninstall Adabas Manager in a Windows environment.

# **Notes:**

- 1. Uninstalling will not remove any files that were not originally installed by the Adabas Manager installation tool. For example, files modified, expanded, moved, or introduced after installation must be removed manually.
- 2. Uninstalling will stop Adabas Manager.

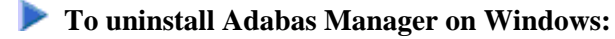

- 1. Go to Start/Settings/Control Panel.
- 2. Select **Add/Remove Programs**.
- 3. Select **Software AG Adabas Manager 7.6.3** and click on the **Change/Remove** button.

The InstallShield Wizard is invoked.

4. Select Remove on the Welcome panel and click **Next**. Click **OK** for any verification messages.

The Setup Status panel appears on which you can watch the progress of the uninstallation.

5. When the uninstallation has completed, the Finish panel appears. Click **Finish** to end the uninstallation.

Alternatively, when you try to install this version of the product, the InstallShield automatically detects whether another version is already installed and prompts you to remove it.